# OPEN SOURCE ENGINEERING

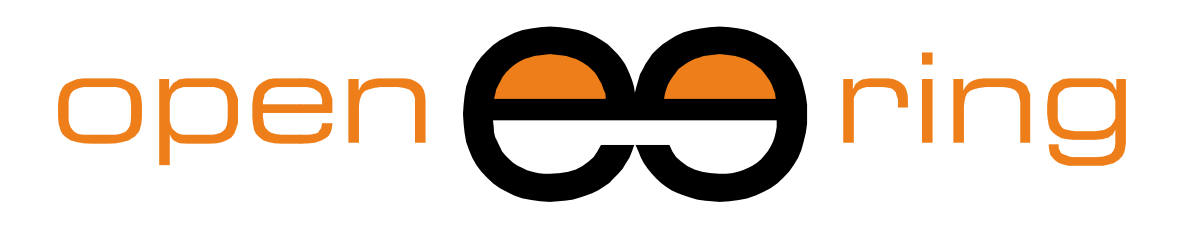

# A SCILAB PROFESSIONAL PARTNER

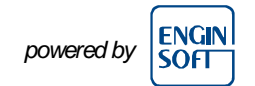

# **CUSTOMIZING XCOS WITH NEW BLOCKS AND PALETTEALETTES**

In this tutorial, we show how to create and customize Xcos blocks and palettes. Moreover, we use the "Xcos toolbox skeleton" for a better result. The LHY model In this tutorial, we show how to create and customize Xcos blocks and palettes.<br>Moreover, we use the "Xcos toolbox skeleton" for a better result. The LHY model<br>in Xcos scheme (already developed in other tutorials) is used

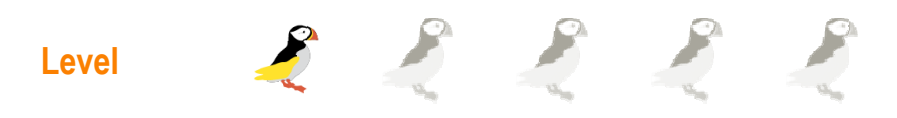

This work is licensed under a Creative Commons Attribution-NonCommercial-NoDerivs 3.0 Unported License.

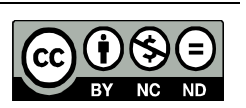

# **www.openeering.com**

# **Step 1: Purpose of this tutorial**

The aim of this tutorial is to show how to **create and customize Xcos blocks** adding new elements to the **Xcos palettes**.

Here, as a reference scheme we use the **LHY model** already developed in Xcos. The scheme is available in another tutorial at the Openeering web site.

Moreover, we also introduce the reader to the "**Xcos toolbox skeleton**" that is a useful toolbox for the customization of Xcos blocks.

The creation of new blocks are useful to:

- •Simplify the diagram;
- Reuse of same block (also in other schemes).

# **Step 2: Roadmap**

The following topics are covered in this tutorial:

- •What is Scilab ATOMS;
- •How to install "Xcos toolbox skeleton";
- •How to create a new Xcos block;
- •How to create a new Xcos palette.

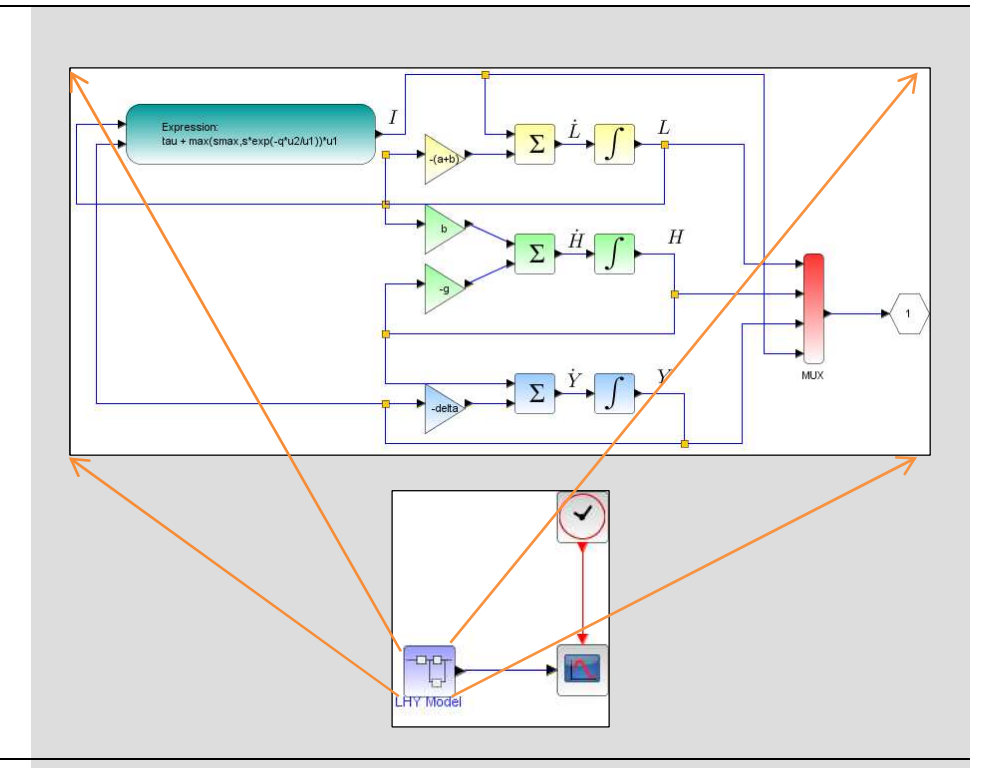

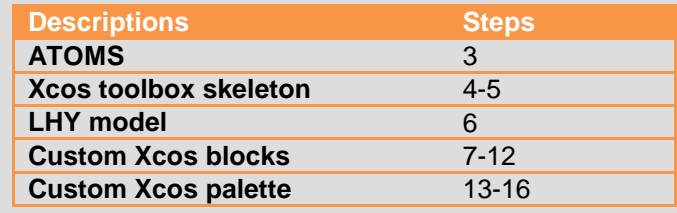

## **Step 3: What is Scilab ATOMS**

Scilab Atoms is a **packaging system** of Scilab external modules. of modules. Using this tool it is trivial to install/un-install prebuilt Scilab modules.

this tool it is trivial to install/un-install prebuilt Scilab modules.<br>Atoms packages are available by clicking on the menu icon install from or from the menu "Applications/Module manager - ATOMS". If a network proxy is installed this must be configured in Scilab using the command "atomsSetConfig" (see help). network proxy is installed this must be configured in Scilab using the<br>command " $at$ oms $\text{SetConfig}$ " (see help).<br>On the right, the ATOMS window is reported. A green icon  $\blacksquare$  denotes all

the installed toolboxes.

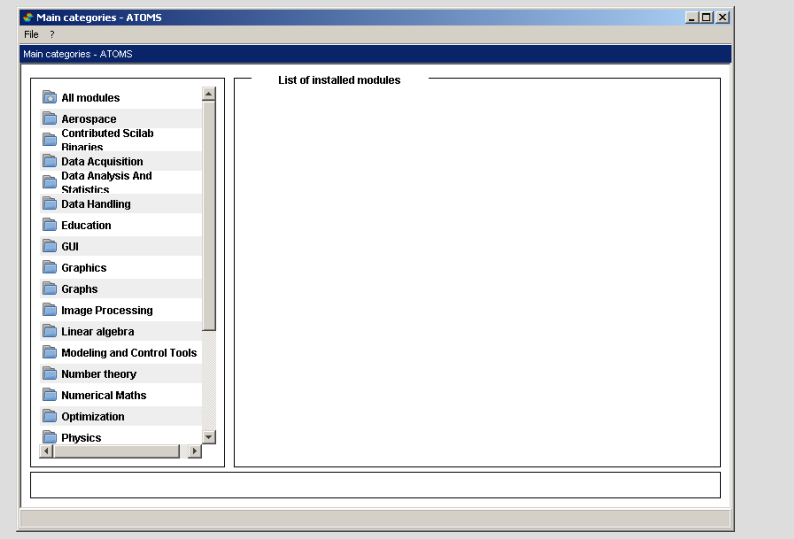

### **Step 4: How to install "Xcos toolbox skeleton"**

The "Xcos toolbox skeleton" is available in the ATOMS under the Xcos menu.

Select the toolbox and then click on the "**Install**" button.

As for any other ATOMS toolbox, it is necessary to **restart Scilab** after a new installation.

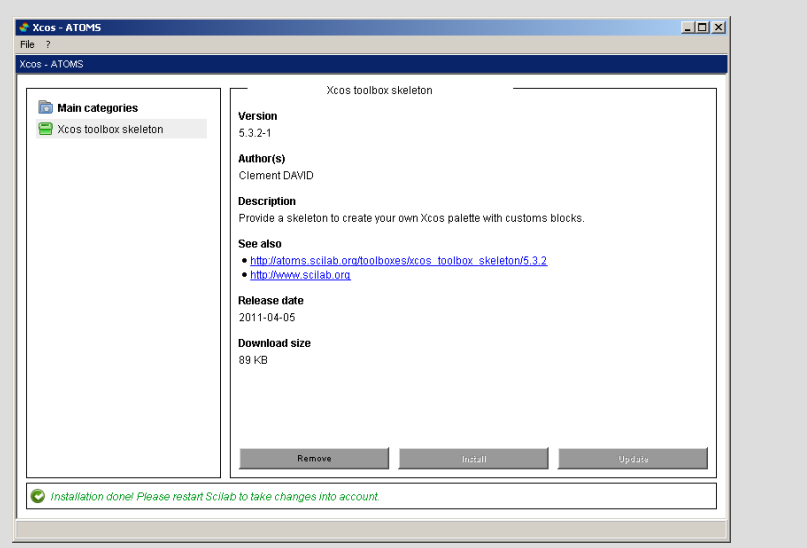

# **Step 5: Loading "Xcos toolbox skeleton"**

Once Scilab has started the new module is loaded. This is visible in the Scilab console where information on all loaded modules is displayed.

The model used in this tutorial is reported on the right. The Xcos scheme corresponds to the LHY model. Some theory about the model and the Xcos scheme can be downloaded from the tutorial on LHY model in Xcos (part I).

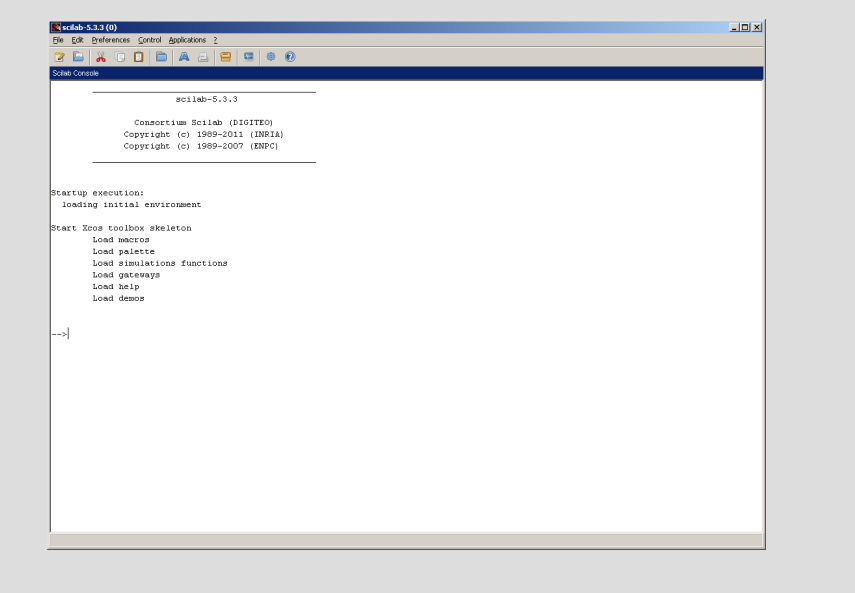

# **Step 6: The LHY scheme**

The model used in this tutorial is reported on the right. The Xcos scheme correspond to the known LHY model. Some theory about the model and the Xcos scheme can be download from the tutorial on LHY model in Xcos.

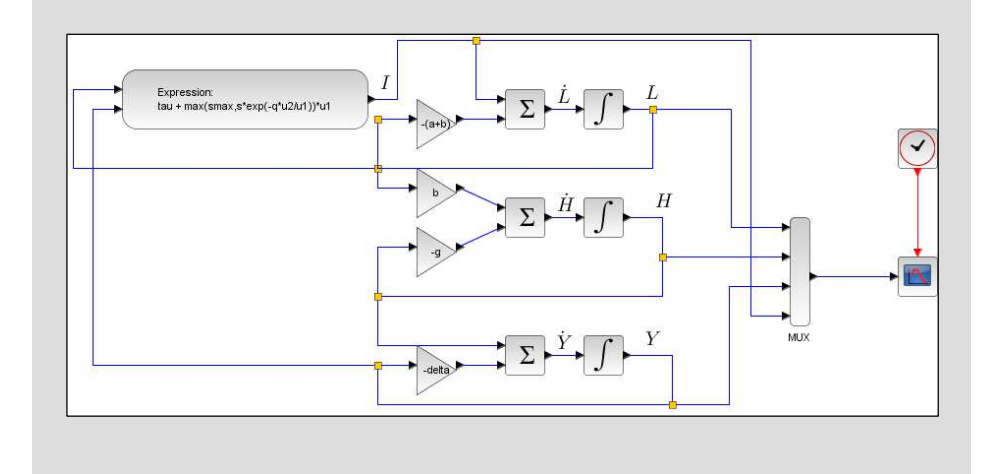

## **Step 7: How to create a custom Xcos block**

To create a custom subsystem the following steps are required:

- Select the desired blocks:
	- Left-click where you want to start your selection;
	- Hold down your left mouse button and drag the mouseuntil you have highlighted all the interested area;
- or
- Left-click of the mouse over the element you want;
- Ctrl + Left-click on elements and links you want to select;
- • Right-click on one of the selected elements and then select "**Region to superblock**" or from the menu "edit" select "Region to superblock" and new block appears.

**Note:** From the LHY model in Xcos scheme we have selected all blocks and links that represent the system. All the other blocks that are used for the graphical output are not selected because they are not considered as part of the model.

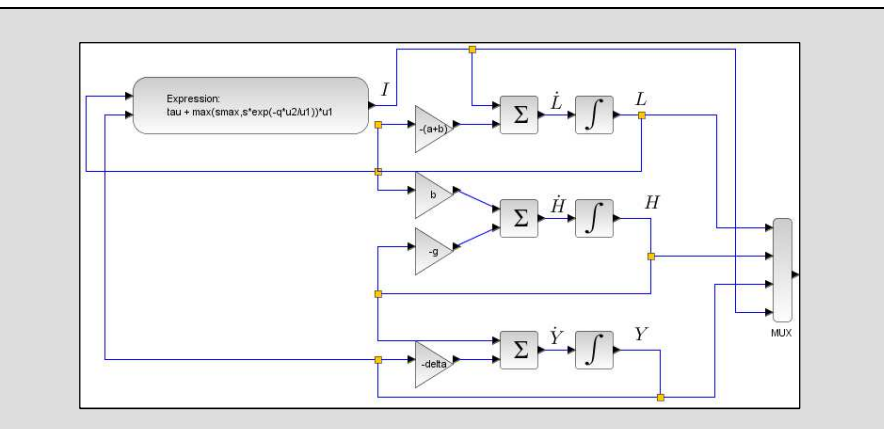

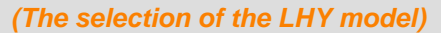

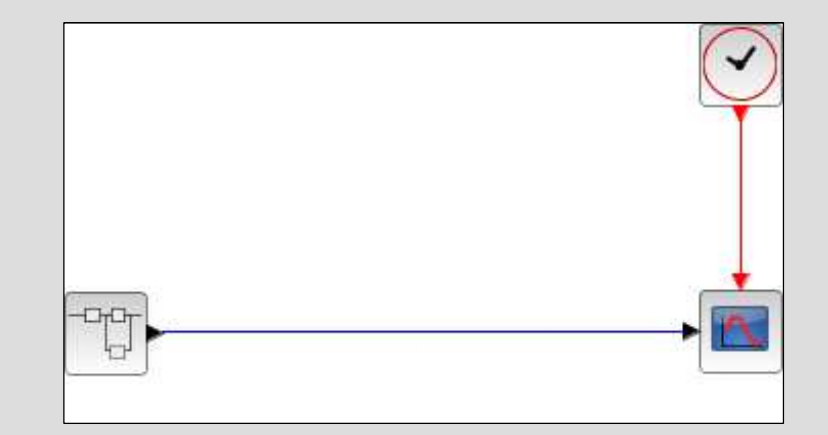

**(The LHY model as a new Xcos block)** 

# **Step 8: Port and Subsystem blocks**

The main blocks involved in the creation of subsystems are:

- **Regular Input Port**: This port represents an explicit input port and should be used only inside a Xcos Super Block;main blocks involved in the creation of subsystems are:<br> **Regular Input Port:** This port represents an explicit input<br>
should be used only inside a Xcos Super Block;<br> **Regular Output Port:** This port represents an explicit
- • **Regular Output Port**: This port represents an explicit output port and should be used only inside a Xcos Super Block.order starting from 1. (Regular Input Port)<br>
Super Block.<br>
Super Block.<br>
Super Plot.<br>
Super Plot.<br>
Super Plot.<br>
Super Plot.<br>
Order starting from 1. (Regular Output Port)

These blocks are available in the "**Port & SubsystemPort** " palette.

**Note:** Ports numbers should be in increasing order starting from 1.

## **Step 9: Xcos superblock**

On the right, a simple subsystem with two inputs and two outputs is presented. The bottom figure shows the resulting Xcos block appearance.

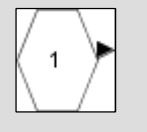

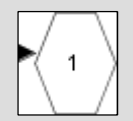

**(Regular Output Port)ar** 

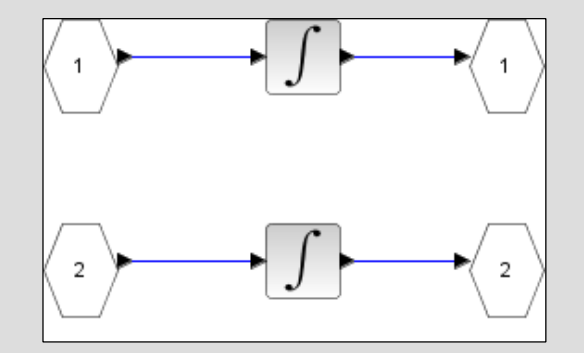

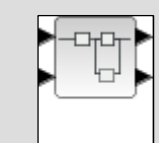

# **Step 10: Customize a Xcos block**

Using the "**Xcos toolbox skeleton**" it is possible to personalize each block in an easy way:

- Select the desired element;
- Right-click and then select "Format -> Edit" and it appears a dialog where it is possible to change some aspect parameters.

At the end press "Ok" button.

Add the text "LHY Model" and change colors in the previous dialog.

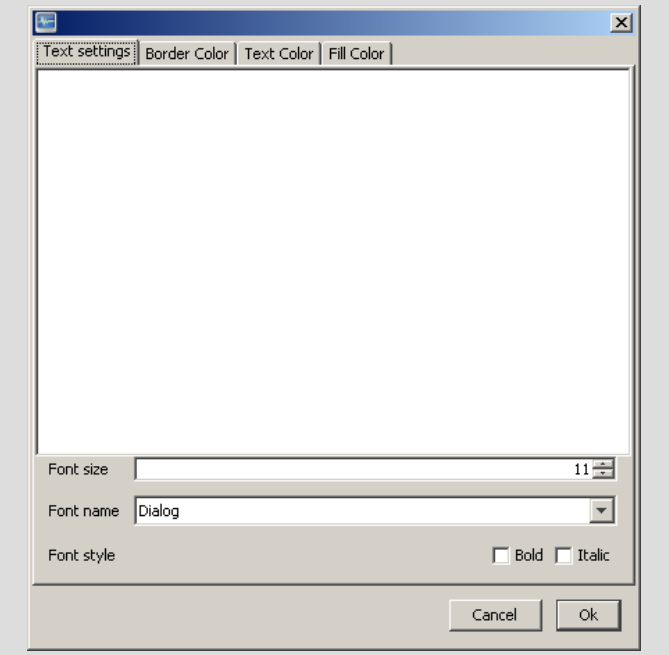

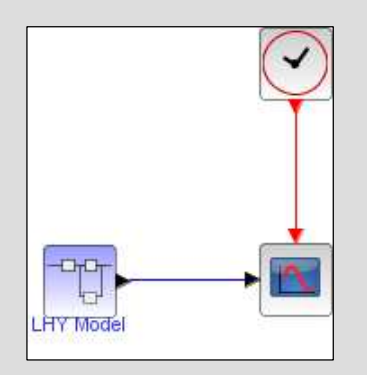

# **Step 11: Xcos block input mask**

The LHY model depends on the following (eleven) constants:

["tau"; "s"; "smax"; "q"; "a"; "b"; "g"; "delta";"L0"; "H0"; "Y0"]

It is possible to create an input mask making the element as general as possible allowing the reuse of the model in other applications/schemes.

An input mask can be created as follows:

- Right-click on the element and then select "Superblock mask -> Create";
- • Insert all the eleven variables in the "variable setting" tab selecting them one by one from the list (see figure);
- •Change the default values in the "Default values" tab.

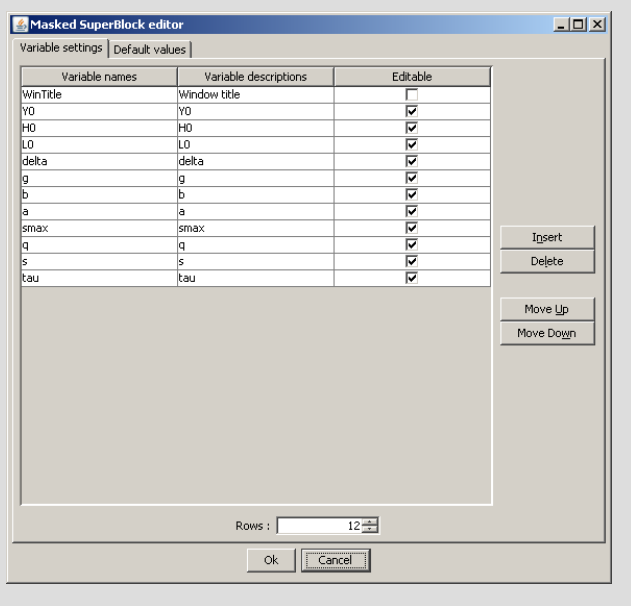

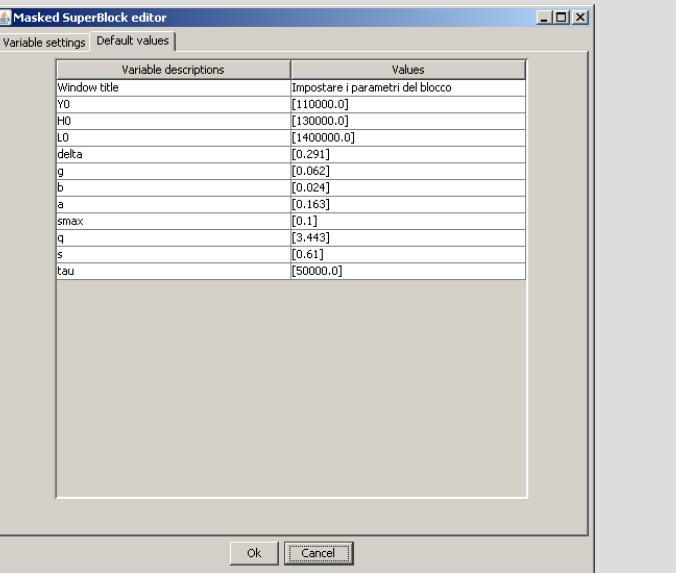

# **Step 12: The input mask**

The input mask for our LHY model is reported on the right and can be activated by double-clicking on the element.

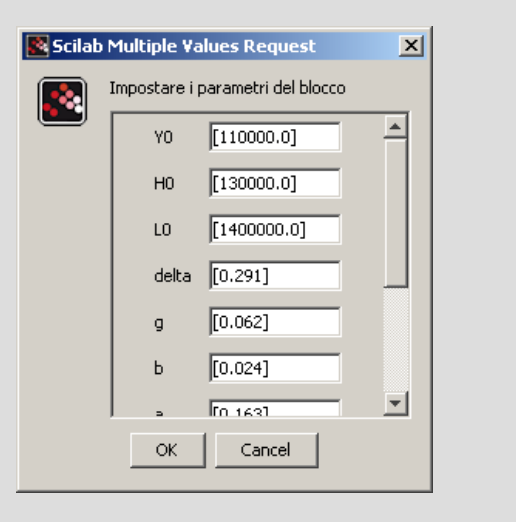

### **Step 13: Create a new Xcos palette**

Now, we want to make the LHY model block available as new element for other diagrams adding it to the Xcos palette.

The first step is to create a new empty Xcos file and save the new element. Here, the adopted name is "LHY\_Xcos\_Lib.xcos".

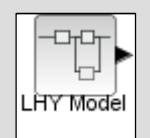

**Customizing Xcos block/palette www.openeering.com**

# **Step 14: Create a new palette folder**

Step 1 (Create a new palette folder):

- $\blacksquare$  Right-click on "Palettes" of the Xcos "Palettes  $\blacksquare$  browser" dialog and then "Create";
- Left-click again on "Palettes".

As a result, a new folder named "Category" is created as the last row on the "Palettes" selector.

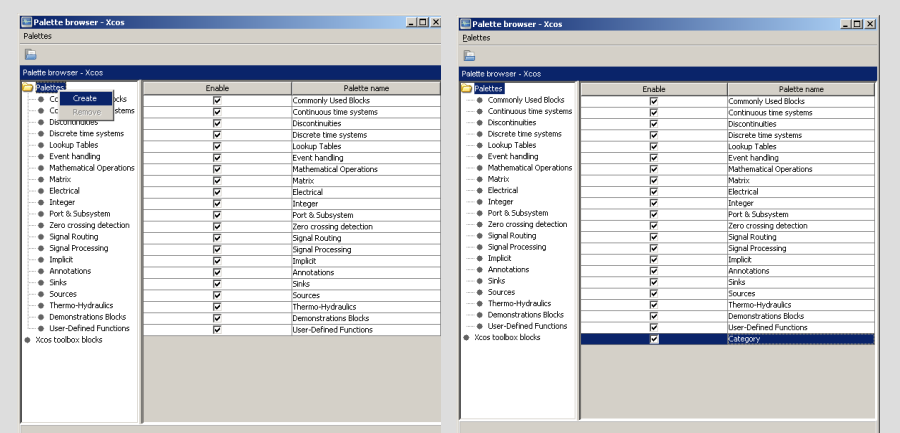

Step 2 (Rename the default palette folder):

• Rename the new folder into as "LHY" for our purpose.

• Rename the new folder into as "LHY" for our purpose.<br>As a result, an icon appears on the left of the "<code>Palettes"</code> selector where to put our library model.

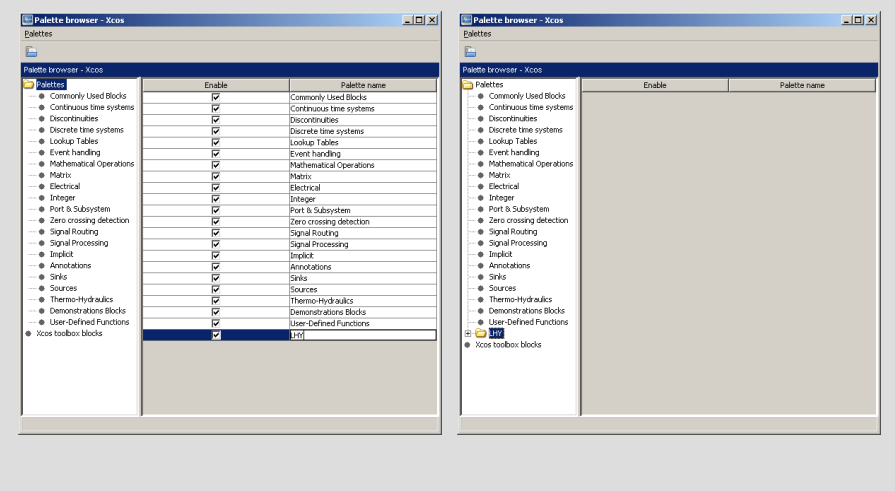

## **Step 15: Insert blocks in the palette browser**

Step 3 (Load the file into the "Palettes" selector):

- From the menu "Palettes" select "Open" and then open the file "LHY\_Xcos\_Lib.xcos";
- •Double-click on the "Palettes" selector

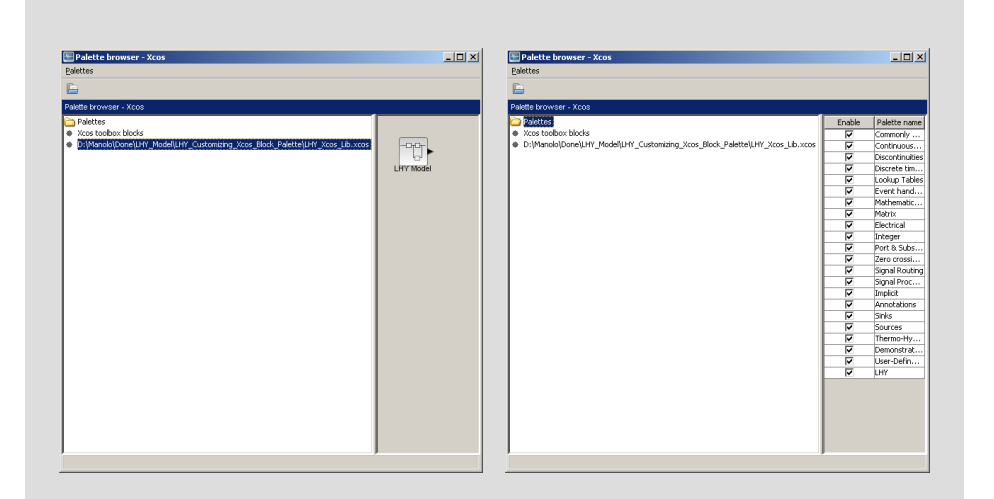

Step 4 (Move the file into the folder "LHY"):

•Select the file, and drag it into the folder "LHY".

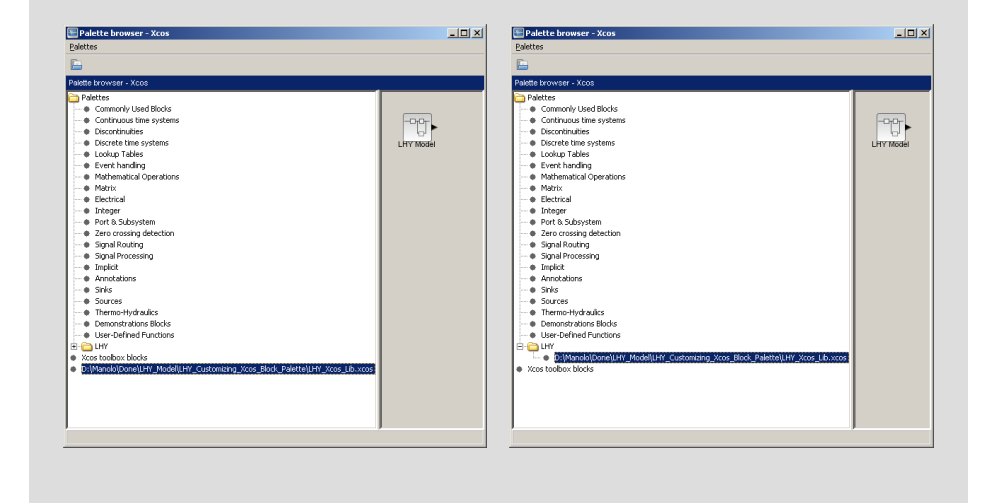

# **Step 16: Finalize the palette**

Step 5 (Rename the input file in the "LHY" palette):

• Click on "Palettes" and then click on "LHY" and modify on the right the name of the library as "LHY\_Xcos".

All these steps create a permanent new palette in your Xcos. In fact, if you close and re-open Scilab you may notice that this new palette is still there.

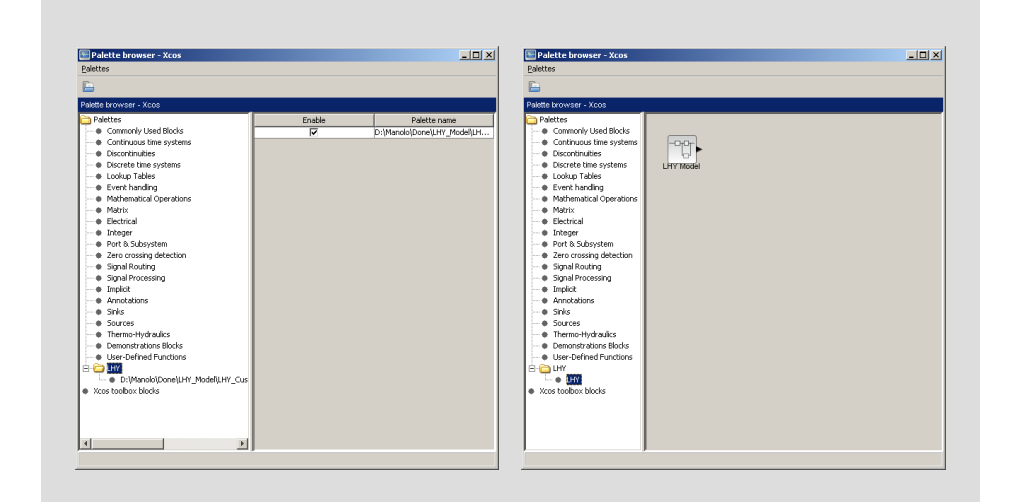

# **Step 17: Exercise #1**

Use the new library to create a new scheme with the comparison of two different LHY models where the second has the parameter  $a = 0.2$ .

**Note:** Remember to set the simulation to 50.

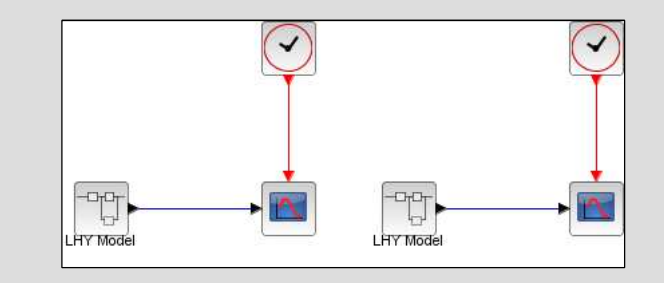

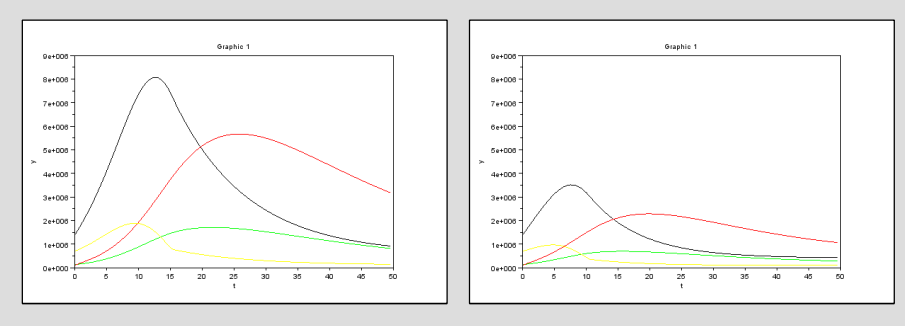

# **Step 18: Concluding remarks and References**

In this tutorial we have shown how to create and customize blocks and palettes in Xcos.

On the right-hand column you may find a list of references for further studies.

- 1. Scilab Web Page: Available: www.scilab.org.
- 2. Openeering: www.openeering.com.

## **Step 19: Software content**

To report a bug or suggest some improvement please contact Openeering team at the web site www.openeering.com.

Thank you for your attention,

Manolo Venturin

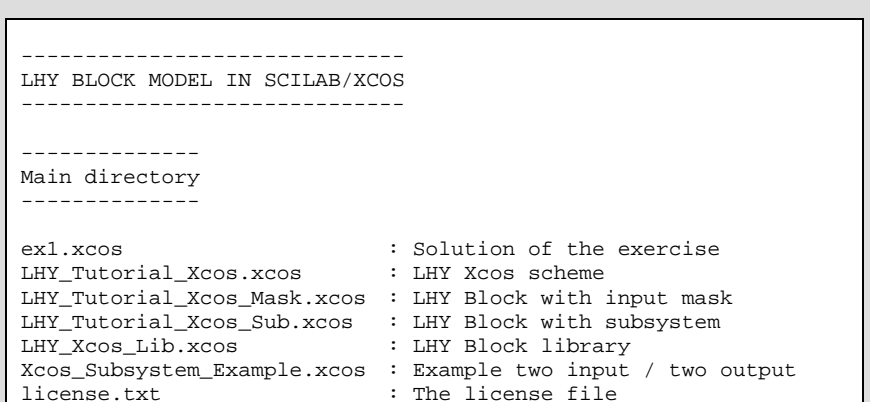